### *FATURAYA EK BELGELERİN SİSTEME YÜKLENMESİ*

### *1. SATIŞ MERKEZLERİ EKRANLARI*

Reçete girişi yapıldıktan sonra reçete detay bilgilerinin olduğu ekran açılır. Bu ekrana "Reçeteye Doküman Ekle" butonu eklenmiştir (*Resim 1*). Bu buton kullanılarak reçete kaydı yapıldıktan sonra, reçeteyle bağlantılı olarak kağıt rapor, kağıt reçete vb. belgeler eklenebilir.

Eğer reçete kaydından hemen sonra bu dokümanlar eklenemeyecekse, daha sonra "Reçete Sorgu " ekranından kaydı yapılmış ilgili reçete sorgulanarak açılan sayfadan da gerekli dokümanlar eklenebilir.

Evrak kabul işlemi yapılana kadar dokümanlar sisteme yüklenebilir.

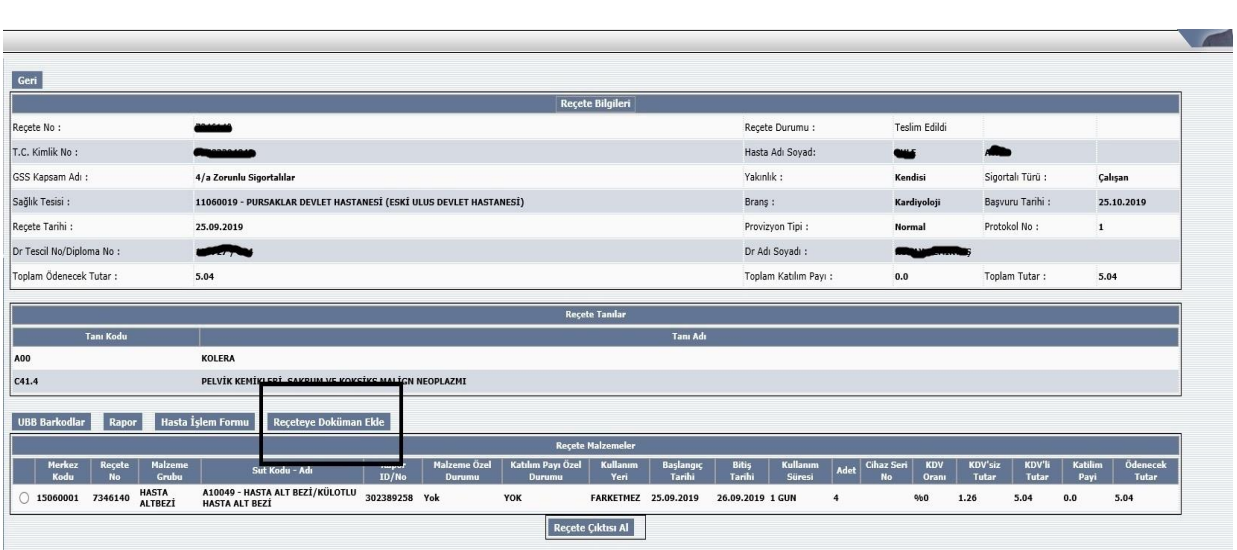

"Reçeteye Doküman Ekle" butonuna basıldığında aşağıdaki gibi (*Resim 2*) küçük bir ekran açılır. Bu ekranda sisteme yüklenecek dokümanın tipi ve "Gözat" butonuna basılarak ilgili doküman seçilir. Bunun akabinde "Dokümanı Yükle " butonuna basılarak doküman sisteme yüklenir.

*Resim 2*

 *Resim 1*

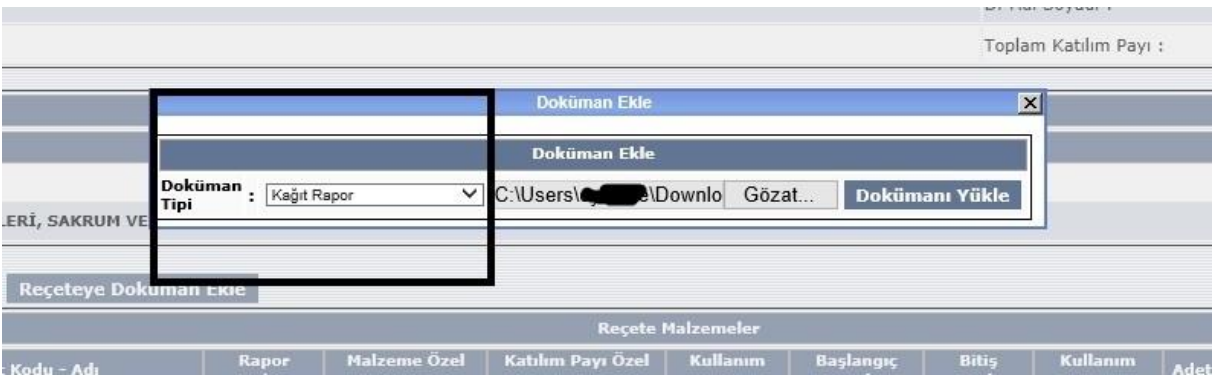

Bu ekranda sisteme yüklenen dokümanların listesi "Reçeteye Kayıtlı Dokümanlar" başlığı altında görüntülenir(*Resim 3*). Bu listede yer alan "İmzalayan Adı Soyadı "; sisteme e-imza ile imzalanmış bir doküman yüklendiğinde, bu dokümanı imzalayanın adı ve soyadını görüntülemek amacı ile eklenmiştir. E – imza ile imzalanmamış bir doküman yüklendiğinde, bu alan "imzalanmamış " olarak görünecektir. Bu listede her bir satırın sonunda yer alan "Sil" butonundan yararlanılarak, istendiği durumda eklenmiş doküman silinebilir (*Resim 3*).

Doküman reçeteye başarıyla eklen Geri eçete No Reçete Durumu T.C. Kimlik No : Hasta Adı Soyad: ø .<br>GSS Kapsam Adı 4/a Zorunlu Sigortalılar Yakınlık: Kendisi Sigortalı Türü **Calisar** .<br>Sağlık Tesisi : 11060019 - PURSAKLAR DEVLET HASTANESİ (ESKİ ULUS DEVLET HAS Branş : .<br>Kardiyo Başvuru Tarihi : 25.10.2019 eçete Tarihi : 25.09.2019 vizvon Tini Protokol No :  $\mathbf{r}$ Dr Adı Soyadı : Dr Tescil No/Diploma No :  $\overline{\phantom{0}}$ Toplam Ödenecek Tutar :  $5.04$ Toplam Katılım Payı  $0.0$ **Toplam Tutar**  $5.04$ KOLERA PELVÍK KEMÍKLERÍ, SAKRUM VE KOKSÍKS MALÍGN NEOPLAZMI  $C41.4$ UBB Barkodlar Rapor Hasta İşlem Formu Reçeteye Doküman Ekle Eklenmiş Dokümanları Görüntülemek İçin Tıklayınız  $\overline{R}_{\text{max}}$ Merkez Reçete Malzenne – Sut Kodu Adı – Rapor – Malzenne Ö.<br>1604 – No – Grubu – Sut Kodu – Adı – 10/No – Durumu<br>19000001 7346140 – ALTBEZİ – NASTA ALT-BEZİ – NASTALT BEZİ (KÜLÖTÜL – 1032389258 – Yok FARKETMEZ 25.09.2019 26.09.2019 1 GUN YOR  $1.26$ 5.04 Reçete Çıktısı Al Kayıt T -<br>WhatsApp Image 2019-10-08 at 10.23.22.jpeg  $\frac{1}{08/10/2019}$  $\overline{\phantom{a}}$  sil .<br>Kağıt Rapo

Bir reçeteye bir kez doküman eklendikten sonra "Reçete Detay" ekranında eklenmiş dokümanların listesi ve bu dokümanların detayının görüntüleneceği "Eklenmiş Dokümanları Görüntülemek İçin Tıklayınız" ibaresi aktif olur (*Resim 4*).

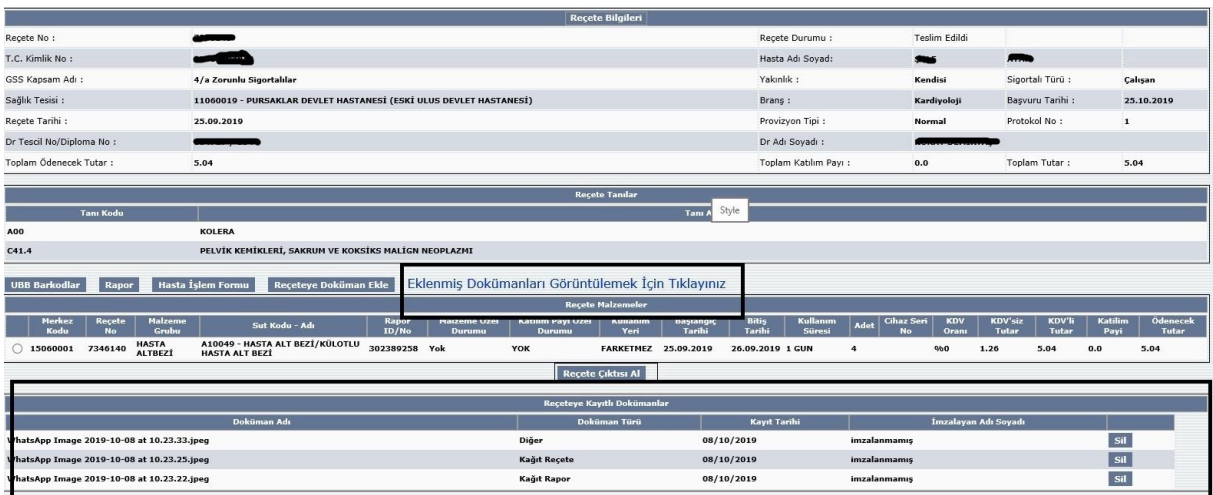

#### *Resim 4*

*Resim 3*

"Eklenmiş Dokümanları Görüntülemek İçin Tıklayınız" ibaresi tıklandığında yeni bir sayfa açılır. Bu sayfada şimdiye kadar eklemiş olduğunuz dokümanların listesi ve bu dokümanların görüntüleri yer alır (*Resim 5*). "Görüntüle" butonundan yararlanılarak, eklenmiş dokümanlar arasında gezilebilir.

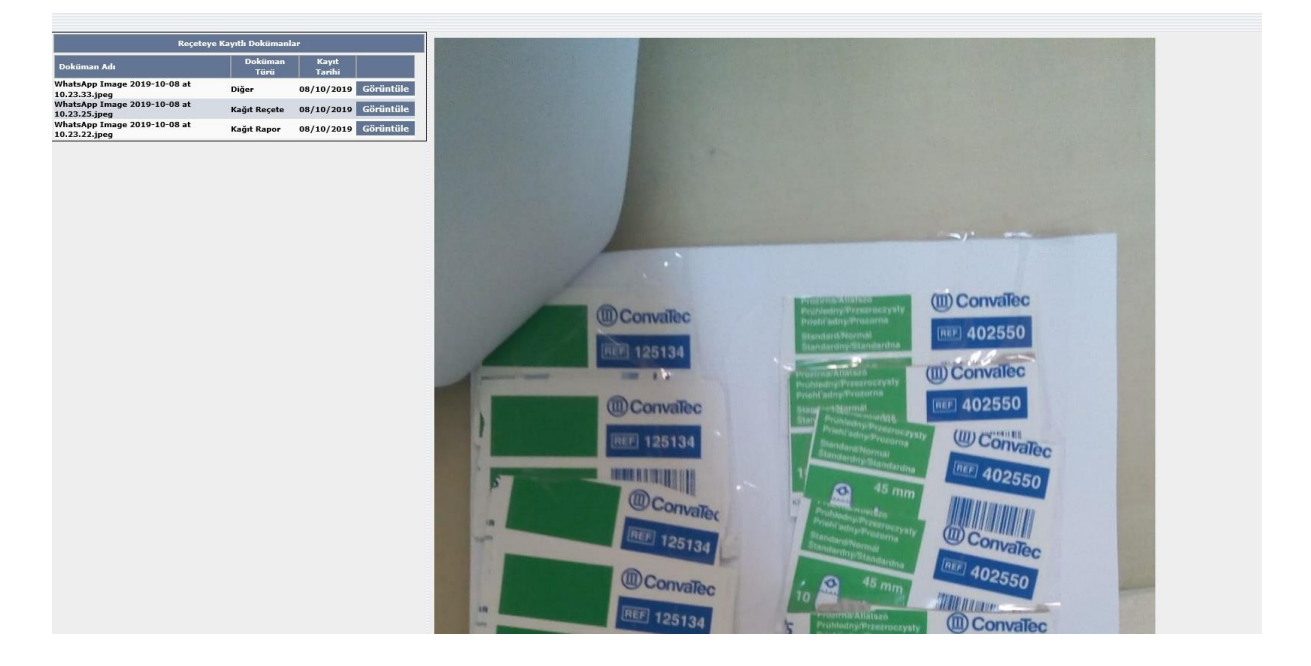

*Resim 5*

## *2. MESUL MÜDÜR EKRANLARI*

Dönem sonlandırma işlemi yapıldıktan sonra "Faturaya Doküman Ekle" butonu aktif olur. Bu butondan faydalanılarak döneme ait dokümanlar kağıt fatura vb. sisteme yüklenebilir (*Resim 6*).

Dönem sonlandırma işleminden hemen sonra veya dönem detayı her açıldığında (evrak kabul işlemi yapılana kadar) gerekli dokümanlar sisteme yüklenebilir.

*Resim 6*

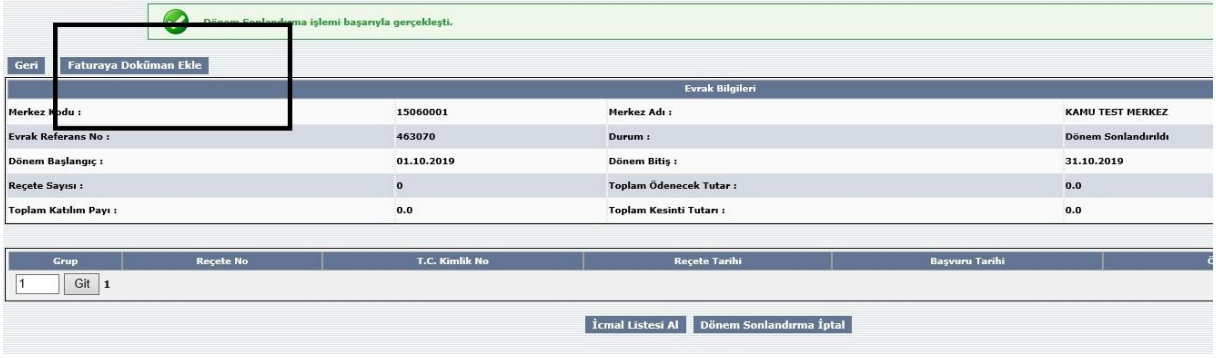

"Faturaya Doküman Ekle" butonuna tıklandığında açılan ekranda, doküman tipi ve doküman seçilip "Dokümanı Yükle" butonuna basılarak gerekli belgeler sisteme yüklenir (*Resim 7*).

*Resim 7*

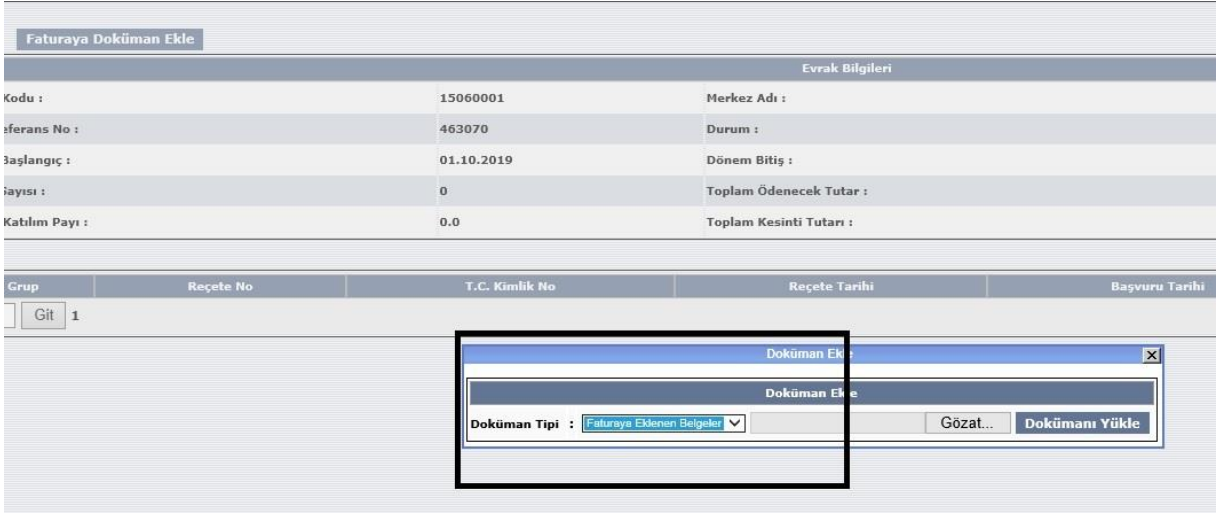

Dönem sonlandırma ekranında doküman ekleme işlemi yapıldığında eklenen dokümanların yer aldığı liste "Fatura ve Eki Belgeler " başlığı altında görüntülenir (*Resim 8*). Satış merkezleri ekranında olduğu gibi her bir satırın sonunda bulunan "Sil" butonu kullanılarak ilgili doküman silinebilir.

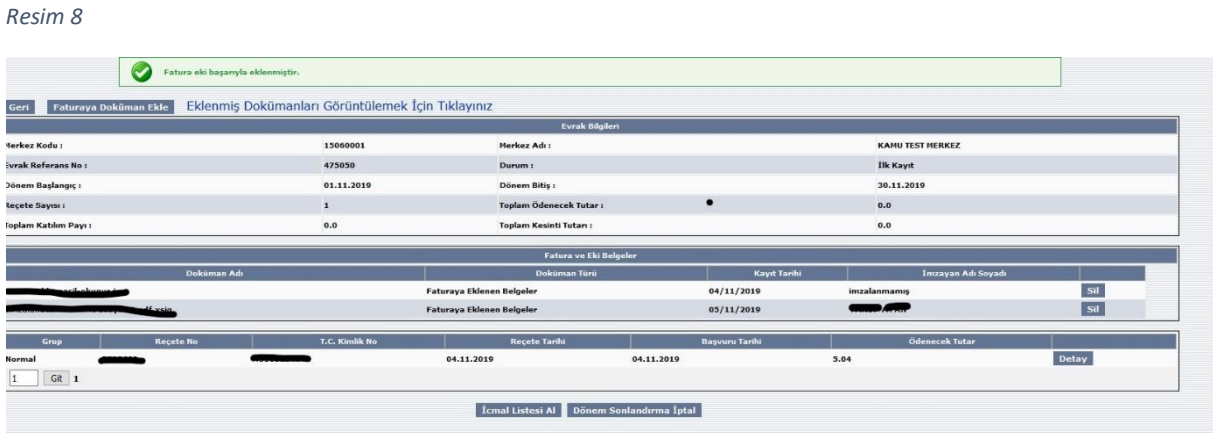

Yine dönem sonlandırma ekranında aktif olan "Eklenmiş Dokümanları Görüntülemek İçin Tıklayınız" ibaresine basılarak, dönemle bağlantılı olarak eklenmiş dokümanlar görüntülenebilir. (*Resim 9*). "Görüntüle" butonundan faydalanılarak eklenmiş dokümanlar arasında gezilebilir (*Resim 9*).

*Resim 9*

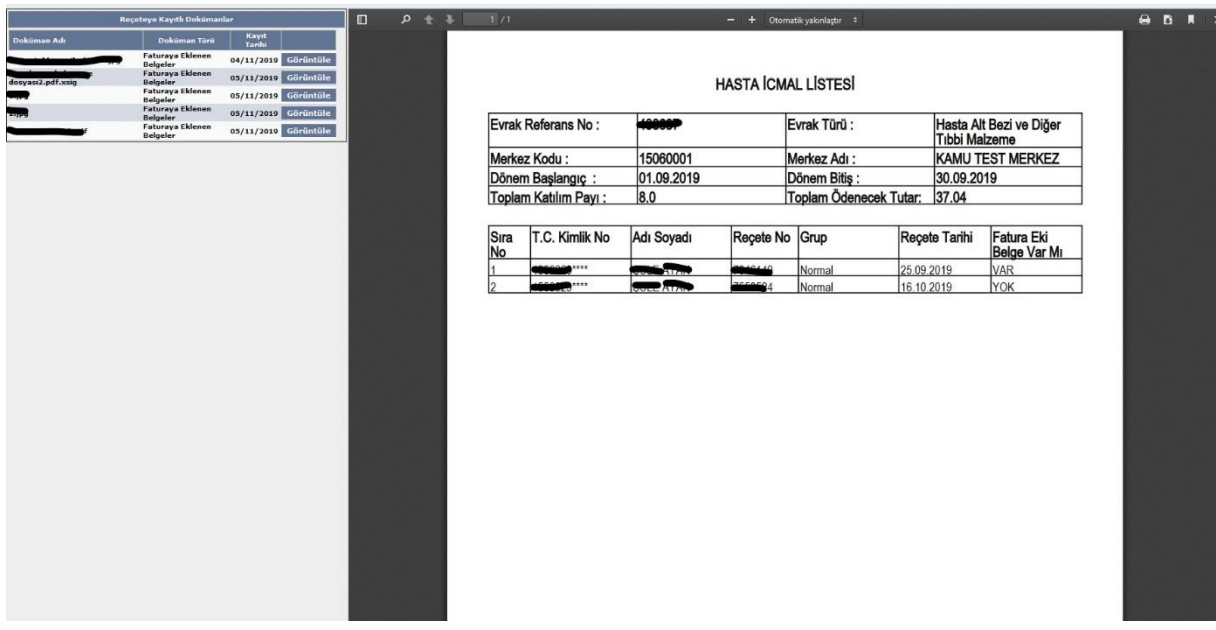

Dönem sonlandırma ekranında alınan icmal listesine yeni bir alan eklenerek dönemde bulunan reçetelere ekli doküman olup olmadığı listelenmiştir (*Resim 10*).

*Resim 10*

# **HASTA ICMAL LISTESI**

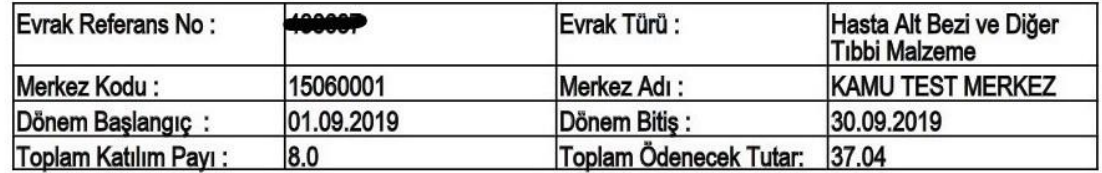

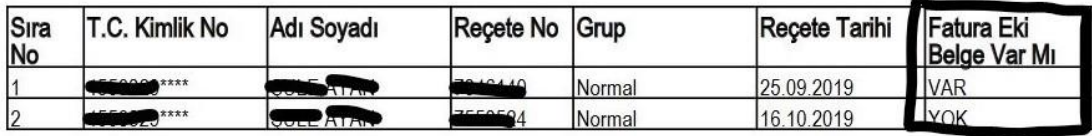